#### STUDENT CLASSES.PACE.EDU EXAM INSTRUCTIONS

- 1. Go to your course on Classes.pace.edu.
- 2. On the Blue Navigation Bar Click on "Activities".
- 3. Then Click on "Assignments".
- 4. You will see your exam.
- 5. Click on your exam to open it.
- 6. When you have completed your exam, save the file in Word:
  - a. Include your anonymous ID number as part of the file name and on every page of the document.
  - b. Do not include any identifying information anywhere in your document, including your name.
  - c. Make sure to remove any identifying properties in your document. For instructions, go to <a href="http://libraryanswers.law.pace.edu/faq/164905">http://libraryanswers.law.pace.edu/faq/164905</a> These instructions are also covered in the accompanying video tutorial.
  - d. **Do not submit a pdf**. Doing so could interfere with and delay the grading of your exam.
- 7. When you are ready to submit your exam, go back to Assignments.
- 8. Click on Your Final Exam to Submit
- 9. Scroll down and click on "Add file".
- 10. Click on "My Computer".
- 11. Click on "Upload".
- 12. Browse through your files to find and upload your saved exam with your answers.

- 13. Click "Add".
- 14. You will then see your exam listed under
- 15. Click "Submit"
- 16. If you encounter problems submitting your exam on Classes.pace.edu, you can always contact the Registrar to have them forward your exam to your professor.

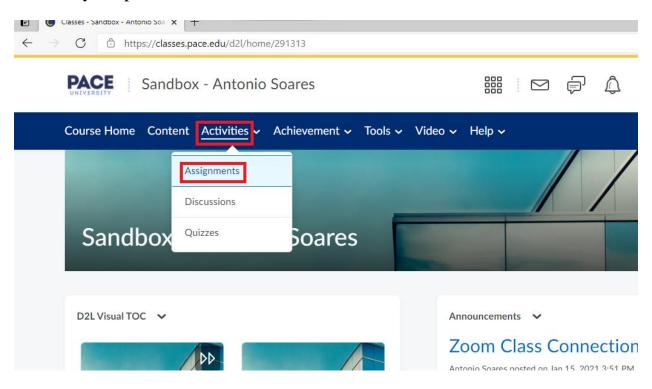

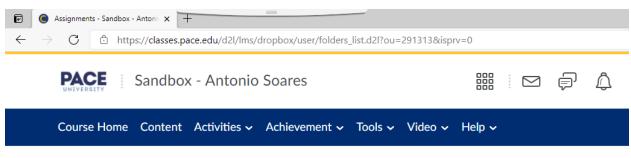

## Assignments

View History

| Assignment  | Completion Status | Score | Evaluation Status |
|-------------|-------------------|-------|-------------------|
| No Category |                   |       |                   |
| Final Exam  | Not Submitted     | -/-   |                   |

Assignments > Final Exam

## Final Exam

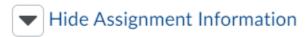

Start Date

Mar 25, 2021 12:01 AM

End Date

Mar 30, 2021 11:59 PM

## Submit Assignment

Files to submit \*

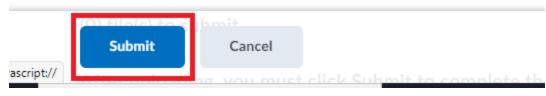

### Final Exam

Show Assignment Information

## Submit Assignment

Files to submit \*

(0) file(s) to submit

After uploading, you must click Submit to complete the submission.

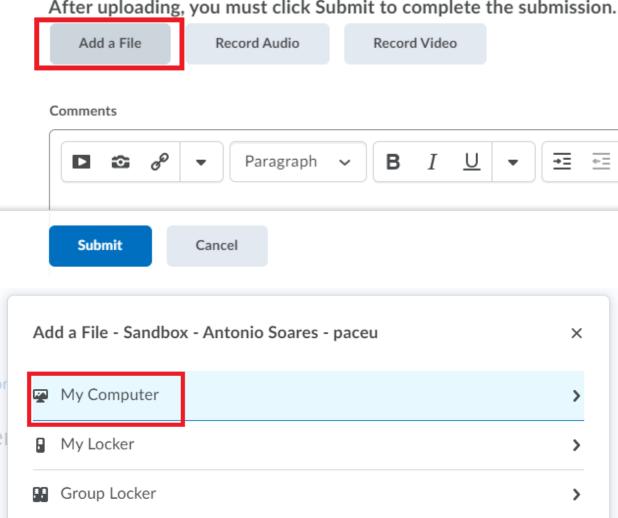

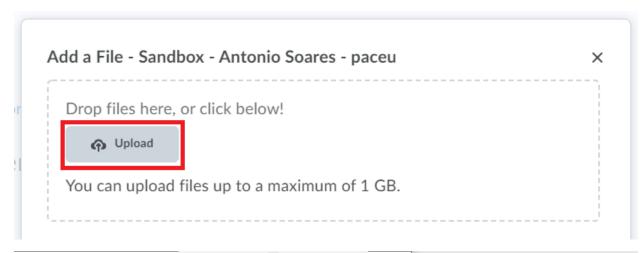

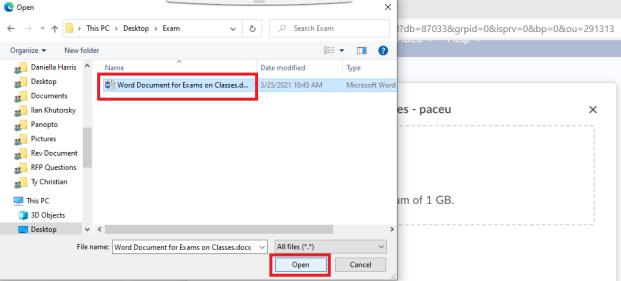

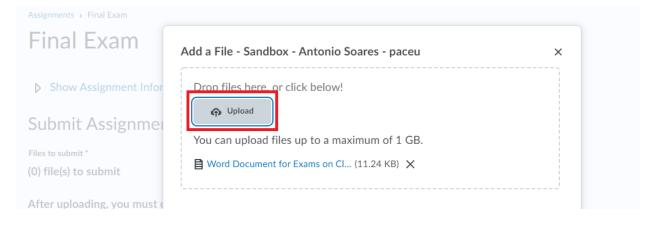

After uploading, you must click Submit to complete the submission. Add a File Record Audio Record Video ■ Word Document for Exams on Classes.docx (11.24 KB) × Source: My Computer Comments <u>U</u> B I⇒Ξ Paragraph ~ Submit Cancel

# Review Assignment Submission

## File submission successful

Submission ID

141084

Submission(s)

**■** Word Document for Exams on Classes.docx (11.24 KB)

Comments

Assignment

Final Exam

Submission Date

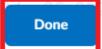

View History

**Upload More Files** 

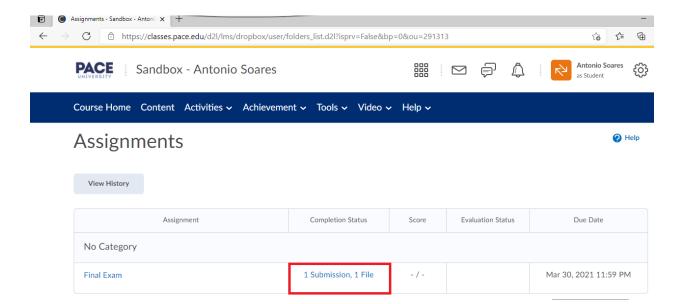